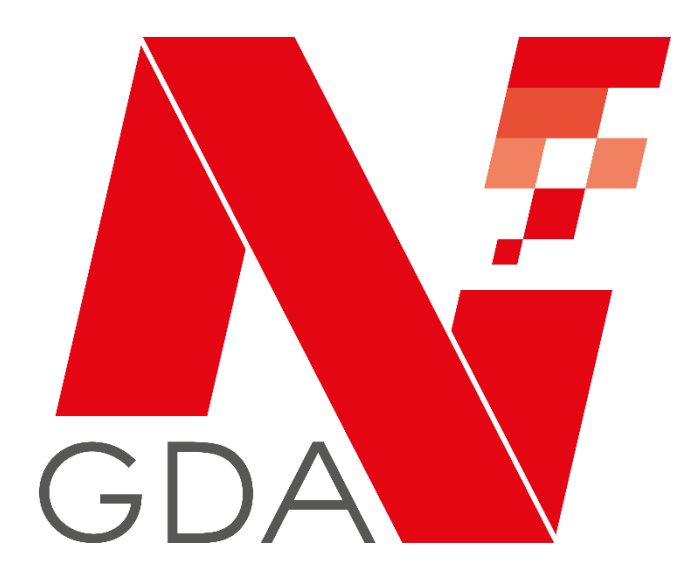

# **NGDA Portal**

Dokumentation für Anwender

Veröffentlicht:24.08.2020 Status: veröffentlicht Version: 1.0

## **Historie**

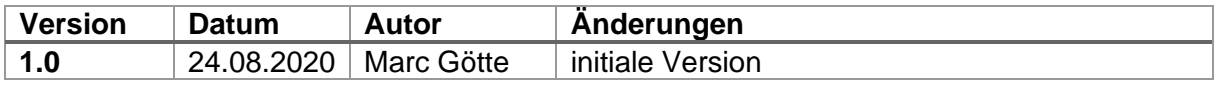

### Inhalt

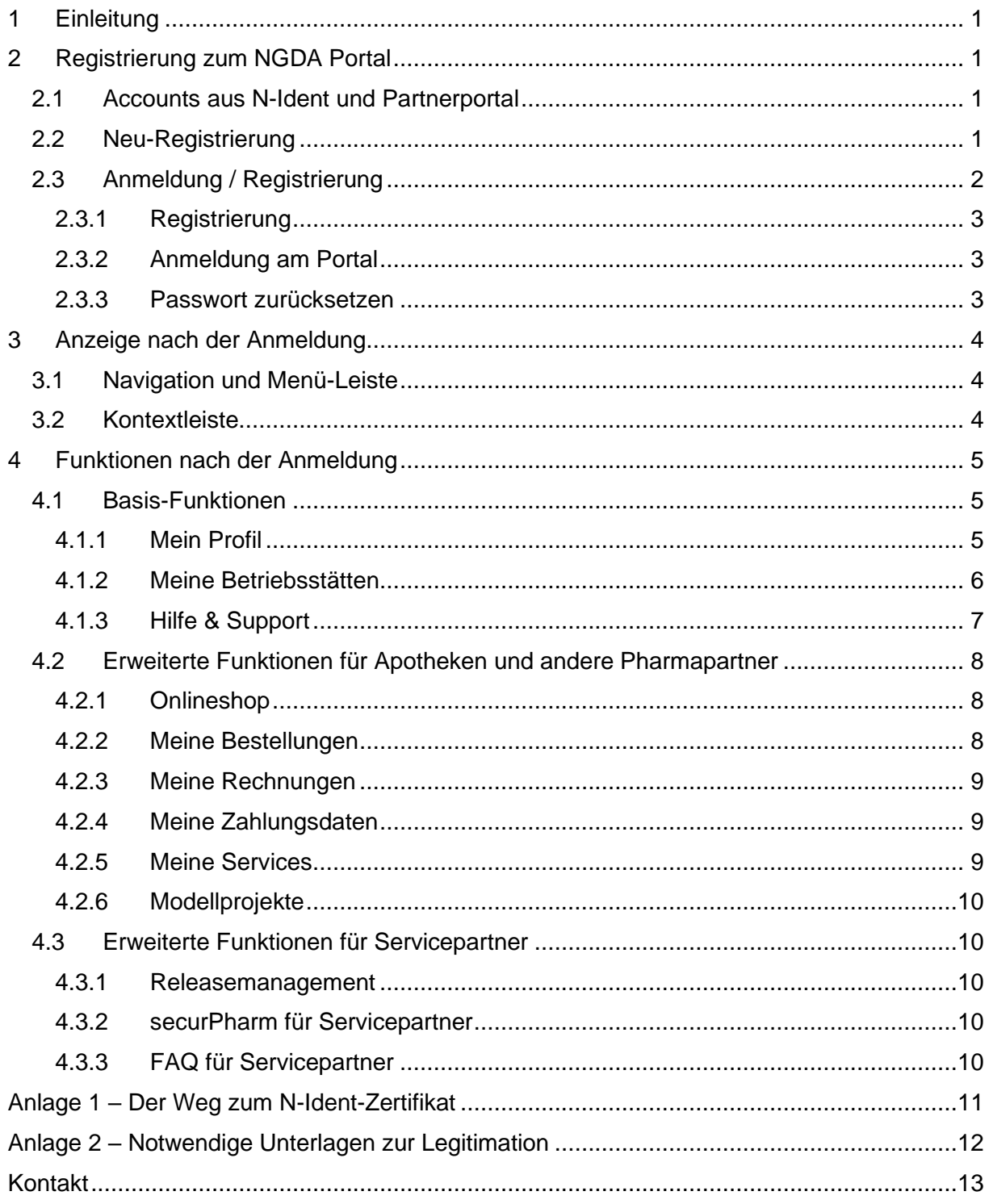

### <span id="page-3-0"></span>**1 Einleitung**

Das NGDA Portal stellt Zugänge für verschiedene Zielgruppen zur Verfügung. Zum einen erhalten Apotheker, Apothekenmitarbeiter und weitere Pharmapartner die Möglichkeit, die digitalen Zugänge zu Fachdiensten für sich und ihre Betriebsstätten zu verwalten.

Servicepartner erhalten Zugriff auf die Dokumentation der von NGDA zur Verfügung gestellten Fachdienste, sowie auf entsprechende Testfunktionen.

Darüber hinaus finden sich hier alle wichtigen Informationen zu unseren Produkten und Lösungen sowie Antworten auf häufig gestellte Fragen.

Ein integriertes Servicemodul ermöglicht es, mit dem Helpdesk der NGDA direkt Kontakt aufzunehmen oder auch erteilte Zugänge zu verwalten bzw. zu löschen. Damit stellt das neue Portal den integrierten Zugangspunkt dar.

### <span id="page-3-1"></span>**2 Registrierung zum NGDA Portal**

#### <span id="page-3-2"></span>**2.1 Accounts aus N-Ident und Partnerportal**

Registrierte Benutzer der früheren Portale (N-Ident-Portal bzw. Partnerportal der NGDA) sind automatisch auch im neuen Portal registriert. Beim ersten Start muss das Passwort zurückgesetzt werden.

#### <span id="page-3-3"></span>**2.2 Neu-Registrierung**

Im Zuge der Registrierung ist es erforderlich, den gewünschten Zugang zu bestimmen:

#### *N-Ident (neues Unternehmen anlegen)*

Unter N-Ident registrieren sich Apotheker bzw. Verantwortliche einer Betriebsstätte für die Verwaltung der elektronischen Zertifikate ihrer Betriebsstätten, sofern noch kein Account für das Unternehmen angelegt ist. Diese Zertifikate werden unter anderem für den Zugang zum securPharm Apothekenserver benötigt.

#### *N-Ident (bestehendes Unternehmen)*

Unter dem Punkt *N-Ident (bestehendes Unternehmen)* registrieren sich Personen, die in einem Unternehmen arbeiten, für welches bereits ein Account besteht. Unter Angabe der N-ID (Apo-Nummer) wird im Rahmen der Registrierung der Beitritt zu einem bestehenden Account veranlasst. Dabei wird zunächst eine *Beitrittsanfrage* an den Accountinhaber des ersten Unternehmensaccounts gestellt. Erst nach dessen Bestätigung erhält die zu registrierende Person Zugriff auf die Daten des Unternehmens – wie zum Beispiel die Support-Anfragen oder auch die Rechnungen.

#### *ApoKey*

Bei ApoKey handelt es sich um die künftige persönliche ID für Apotheker und Apothekenpersonal für ihren persönlichen Zugang zu digitalen Diensten.

Hinweis: Für die Nutzung von Fachdiensten wie securPharm oder die Teilnahme an Modellprojekten, ist die Registrierung an ApoKey **nicht** erforderlich.

#### *Servicepartner (neues Unternehmen)*

Unter dem Punkt *Servicepartner (Unternehmen)* registrieren sich Inhaber und Mitarbeiter von Unternehmen, die Software für Apotheken und weitere Pharmapartner entwickeln. Dabei besitzt das Unternehmen selbst noch keine Registrierung am Partnerportal. Mit diesem Zugang erhält der registrierte Benutzer Zugriff auf die im Serviceportal hinterlegten Dokumentationen bzw. auf Testsysteme.

#### *Servicepartner (Person)*

Unter dem Punkt *Servicepartner (Person)* registrieren sich Mitarbeiter von Unternehmen, die Software für Apotheken und weitere Pharmapartner entwickeln. Dabei besitzt das Unternehmen selbst bereite eine Registrierung am Partnerportal. Der Mitarbeiter gibt im Zuge der Registrierung den Unternehmensnamen an und erstellt somit eine *Beitrittanfrage* an den Accountinhaber des Unternehmens. Nach dessen Bestätigung Mit diesem Zugang erhält der hier registrierte Benutzer Zugriff auf die im Serviceportal hinterlegten Dokumentationen bzw. auf Testsysteme.

#### <span id="page-4-0"></span>**2.3 Anmeldung / Registrierung**

Auf der Webseite [https://www.ngda.de](https://www.ngda.de/) findet sich oben rechts ein Menüpunkt "Mein Konto". Über diesen Link haben Sie die Möglichkeit, sich zu registrieren, anzumelden oder ihr Passwort zurücksetzen zu lassen.

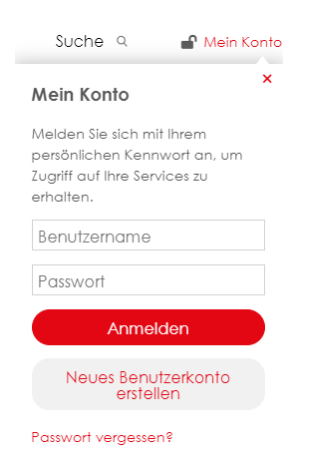

*Abb. 1: Login-Fenster*

#### <span id="page-5-0"></span>**2.3.1 Registrierung**

Zunächst wird ein persönlicher Account registriert. Bei der Registrierung werden Basis-Daten für das Benutzerprofil erfasst

Einige Felder sind dabei mit einem Stern gekennzeichnet. Diese Felder sind Pflichtfelder und werden benötigt, um den Zugang anzulegen.

Im Rahmen der Registrierung kann die Erlaubnis erteilt werden, dass die NGDA den Benutzer über Neuigkeiten zu N-Ident und weiteren Produkten informiert.

Des Weiteren sind hier die Datenschutzerklärung und die Nutzungsvereinbarung zu bestätigen.

Nach Abschluss dieses Registrierungsschritts erhält der Benutzer eine E-Mail zur Bestätigung Ihrer E-Mail-Adresse. Der darin enthaltene Link hat eine Gültigkeit von 24 Stunden. Sollte in dieser Zeit keine Bestätigung erfolgen, wird die Registrierung verworfen

#### <span id="page-5-1"></span>**2.3.2 Anmeldung am Portal**

Erst nach dieser Verifikation ist eine Anmeldung möglich.

#### <span id="page-5-2"></span>**2.3.3 Passwort zurücksetzen**

Über den Link "Mein Konto" auf der Webseite [https://www.ngda.de](https://ww.ngda.de/) können Sie Ihr Passwort zurücksetzen lassen. Mit Klick auf den Link "Passwort vergessen" werden Sie zu einer Eingabemaske weitergeleitet, in welche Sie Ihren Benutzernamen oder die E-Mail-Adresse, mit welcher Sie sich registriert haben, eingeben.

Sie erhalten unmittelbar nach der Eingabe eine E-Mail mit einem Link zum Zurücksetzen des Passwortes. Dieser Link ist 48 Stunden lang gültig. Über diesen Link gelangen Sie zu einer Seite, auf der Sie ein neues Passwort vergeben können.

Sollte der Benutzername oder die E-Mail-Adresse dem System nicht bekannt sein, so erscheint eine entsprechende Fehlermeldung.

### <span id="page-6-0"></span>**3 Anzeige nach der Anmeldung**

Nach der erfolgreichen Anmeldung ändert sich die Darstellung auf der Seite im Bezug auf die Navigation und die Funktionen für angemeldete Benutzer werden aktiviert.

#### <span id="page-6-1"></span>**3.1 Navigation und Menü-Leiste**

Oben rechts findet sich nun ein Button mit dem Namen des Benutzers (1).

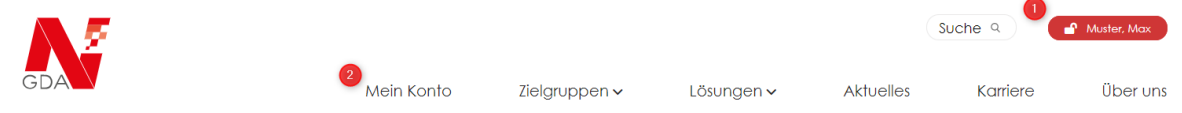

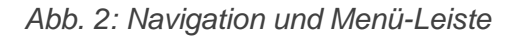

Bei einem Klick auf den Button erscheint das persönliche Menü mit dem Zugang zu allen relevanten Funktionen.

Gleichzeitig ändert sich die Navigationsleiste oben. Hier wird der Punkt "Mein Konto" (2) eingeblendet. Über das Menü "Mein Konto" sind alle relevanten Funktionen für den persönlichen Zugang erreichbar.

### <span id="page-6-2"></span>**3.2 Kontextleiste**

Zusätzlich wird nun die Kontextleiste eingeblendet.

|  | $\mathbb B$ Nachname, Vorname $\mathbb B$ Muster-Apotheke (Standard) $\checkmark$ + Neue Betriebsstätte |  | APO-Nummer APO2001163 ApoKey-ID APK2001137 |  |
|--|----------------------------------------------------------------------------------------------------|--|--------------------------------------------|--|
|  |                                                                                                    |  |                                            |  |

*Abb. 2: Kontextleiste*

In dieser Kontextleiste wird Ihnen der Name des Benutzers angezeigt. Daneben wird der Name der Betriebsstätte sowie die zugehörige APO-Nummer sowie die ApoKey-ID des Benutzers angezeigt.

Über den Link "Neue Betriebsstätte" können weitere Betriebsstätten registriert werden.

**Hinweis:** Hat ein Benutzer mehrere Betriebsstätten registriert, so wird jeweils die aktive Betriebsstätte angezeigt. Der Wechsel der Betriebsstätte erfolgt durch Auswahl im Dropdown-Menü. Alle weiteren Funktionen beziehen sich auf die ausgewählte Betriebsstätte. Dies ist wichtig für weitere Funktionen, wie zum Beispiel den Onlineshop.

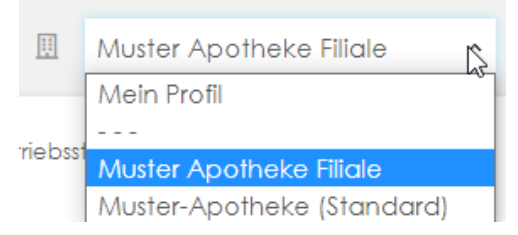

*Abb. 3: Dropdown-Menü*

### <span id="page-7-0"></span>**4 Funktionen nach der Anmeldung**

Die verfügbaren Funktionen werden je nach Rolle des Benutzers freigeschaltet und angezeigt. So sieht beispielsweise ein Apotheker als N-Ident-Anwender teilweise andere Funktionen und Menüs als ein Softwarepartner. Darüber hinaus gibt es Basis-Funktionen, die für alle Benutzer gleich sind.

### <span id="page-7-1"></span>**4.1 Basis-Funktionen**

Basis-Funktionen sind die Funktionen, die für alle Benutzertypen gleichermaßen verwendet werden.

#### <span id="page-7-2"></span>**4.1.1 Mein Profil**

Unter *Mein Konto* wird der persönliche Zugang verwaltet.

#### *Mein Profil*

Auf dieser Seite werden die Grunddaten des Profils verwaltet. Im Falle einer Änderung der Daten – zum Beispiel die Änderung der E-Mail-Adresse – ändert der Benutzer die entsprechenden Einträge auf dieser Seite.

#### *Zugangsdaten*

Hier besteht die Möglichkeit, einen anderen Benutzernamen zu vergeben oder auch ein neues Passwort zu vergeben.

#### *Benachrichtigungen*

Folgende Benachrichtigungsoptionen stehen zur Verfügung. Die Option kann durch Setzen oder Entfernen des jeweiligen Hakens aktiviert bzw. deaktiviert werden.

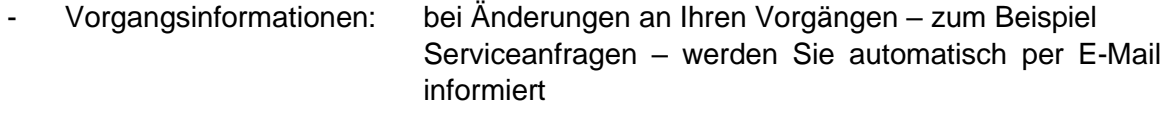

- Wichtige Meldungen: Informationen der NGDA zu Wartungsarbeiten an den Systemen, etc. werden im Portal unter "Aktuelle Meldungen" angezeigt
- Newsletter: Informationen der NGDA zu den angebotenen Lösungen

#### und Services per Mail erhalten

#### *Einwilligungen*

Hier werden die gültigen Datenschutzbestimmungen und Nutzungsvereinbarungen angezeigt.

#### <span id="page-8-0"></span>**4.1.2 Meine Betriebsstätten**

In diesem Menü werden die Daten des Unternehmens verwaltet. Die im Rahmen des Erwerbs der N-ID (N-Ident-Zertifikat) erforderliche Überprüfung und Bestätigung der Betriebsstätte (Legitimation) erfolgt ebenfalls über dieses Menü.

#### *Meine Betriebsstätten*

In diesem Menüpunkt werden die Betriebsstätten verwaltet. Dies bedeutet, dass alle relevanten Stammdaten zu einer Betriebsstätte hier gepflegt werden. Nach einer vollständigen Erfassung der notwendigen Daten kann hier der Legitimationsvorgang gestartet werden.

Zu jeder erfassten Betriebsstätte wird der Status in der Kachelansicht angezeigt:

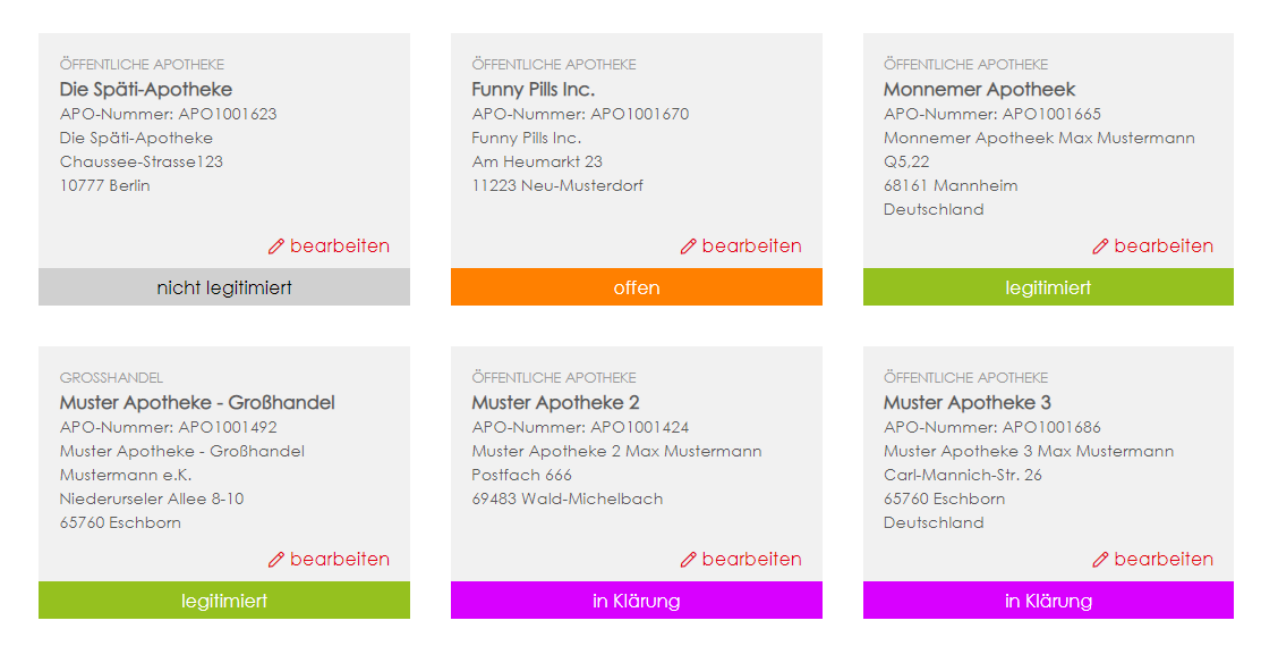

*Abb. 4: Betriebsstättenübersicht (Beispiel)*

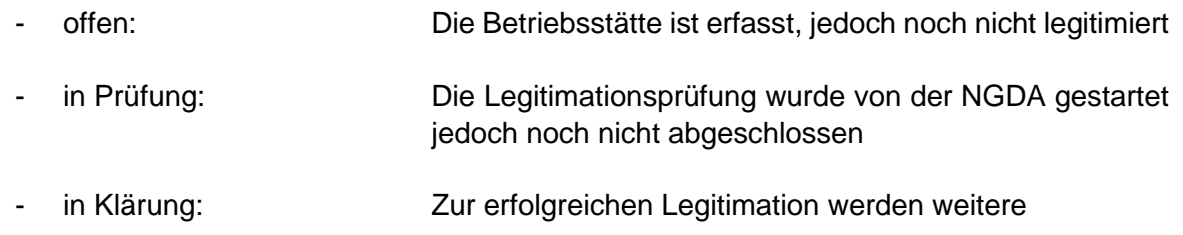

Informationen oder Dokumente benötigt. Bitte prüfen Sie den Vorgang im Menü "Hilfe und Support" - "Meine Kontakte"

- nicht legitimiert: Die Legitimationsprüfung war nicht erfolgreich und wurde abgelehnt
- legitimiert: Die Betriebsstätte wurde überprüft und die Daten bestätigt

Nach erfolgreicher Legitimation kann das N-Ident-Zertifikat im Menü Onlineshop erworben werden. Weitere Informationen zum Onlineshop erhalten Sie unter Punkt 4.2.1

**Hinweis:** Servicepartner müssen ihre Betriebsstätte (Adressen) selbstverständlich nicht legitimieren, da diese keine elektronischen Zertifikate der NGDA erhalten können.

#### Änderung der Daten und Abmelden einer Betriebsstäte:

Nach einer erfolgreichen Legitimierung können legitimierungsrelevante Felder nicht mehr bearbeitet werden, da diese Angaben Basis der Bestätigung waren und eine Änderung eine erneute Überprüfung der Daten erfordert. Daher können einige Daten einer Betriebsstätte im Status *legitimiert* nur mit einer Anfrage an den Service der NGDA geändert werden. Mit einem Klick auf den Button "Legitimierte Felder ändern" wird dieser Prozess in Gang gesetzt.

Die Abmeldung einer Betriebsstätte – und die damit verbundene Kündigung der für diese Betriebsstätte gebuchten Services – kann ebenfalls über den Menüpunkt "Meine Betriebsstätten" erfolgen. Durch einen Klick auf den Button "Betriebsstätte abmelden" in der Detailansicht der Betriebsstätte, wird dieser Prozess gestartet. Die Möglichkeit der Kündigung in Schrift- oder Textform bleibt davon unberührt.

#### *Meine Mitarbeiter*

Unter dem Menüpunkt "Meine Mitarbeiter" kann der Accountinhaber weitere Mitarbeiter bzw. Kollegen seines Unternehmens anlegen.

#### <span id="page-9-0"></span>**4.1.3 Hilfe & Support**

Im Bereich Hilfe & Support erhalten die Benutzer Unterstützung durch das Serviceteam der NGDA.

Bitte beachten Sie, dass in diesem Menü in der Kontextleiste die korrekte Betriebsstätte ausgewählt ist.

Hier können nicht nur neue Anfragen erstellt, sondern auch der Status und die Antworten zu den bisher erstellten Anfragen eingesehen werden.

#### *Neue Anfrage*

Hier können neue Anfragen gestartet werden. Es stehen eines oder mehrere Formulare zu verschiedenen Themen zur Auswahl, bitte wählen Sie das thematisch Passende für Ihren Vorgang.

#### *Meine Vorgänge*

Hier sehen Sie die laufenden und abgeschlossenen Vorgänge. In dieser Ansicht haben Sie die Möglichkeit gezielt nach Vorgängen mittels einer Volltextsuche zu suchen oder die Vorgänge mittels Filter auf die *Vorgangsart* oder den *Status* einzugrenzen.

#### <span id="page-10-0"></span>**4.2 Erweiterte Funktionen für Apotheken und andere Pharmapartner**

Für Benutzer aus öffentlichen Apotheken, Krankenhausapotheken dem pharmazeutischen Großhandel und weiteren an der Versorgung der Öffentlichkeit mit Arzneimitteln beteiligten Unternehmen sind die nachfolgend beschriebenen Funktionen verfügbar.

#### <span id="page-10-1"></span>**4.2.1 Onlineshop**

Je nach Benutzergruppe, Berechtigung und Status der Betriebsstätte werden hier die Services und Leistungen angeboten, die Sie für Ihre Betriebsstätte buchen können. Nicht jeder Kauf bzw. jede Buchung eines Service ist kostenpflichtig.

Zu den einzelnen Produkten werden auf der Produktseite die einmaligen und wiederkehrenden Kosten angezeigt.

Über den Link zum *Warenkorb* gelangt der Benutzer nach der Auswahl zum sogenannten **Checkout-Prozess**. Im Laufe des Prozesses besteht die Möglichkeit, die Rechnungsanschrift zu prüfen und zu ändern, sowie die gewünschte Zahlungsart auszuwählen.

Nutzungsbedingungen zu Produkten und Services sind während des Checkout-Prozesses zu bestätigen.

#### <span id="page-10-2"></span>**4.2.2 Meine Bestellungen**

Unter "Meine Bestellungen" sind alle Käufe und Buchungen von Produkten aus dem Onlineshop aufgelistet. Mit einem Klick auf das Lupen-Symbol gelangt der Benutzer zur Detailauflistung aus der jeweiligen Bestellung.

**Hinweis:** Zur korrekten Anzeige der Daten muss die jeweilige Betriebsstätte in der Kontextleiste ausgewählt sein

#### <span id="page-11-0"></span>**4.2.3 Meine Rechnungen**

Hier finden sich alle von der NGDA zu der entsprechenden Betriebsstätte gestellten Rechnungen. Zur korrekten Anzeige der Daten muss die jeweilige Betriebsstätte in der Kontextleiste ausgewählt sein.

Die Rechnungen stehen Ihnen als PDF zum Download bereit. Über die Suchfunktion kann gezielt nach Rechnungsnummern gesucht werden.

**Hinweis:** Änderungen an der Zahlweise oder der Rechnungsadresse haben selbstverständlich keinen Einfluss auf bereits erstellte Rechnungs-Dokumente.

#### <span id="page-11-1"></span>**4.2.4 Meine Zahlungsdaten**

In diesem Menü können folgende Informationen hinterlegt werden:

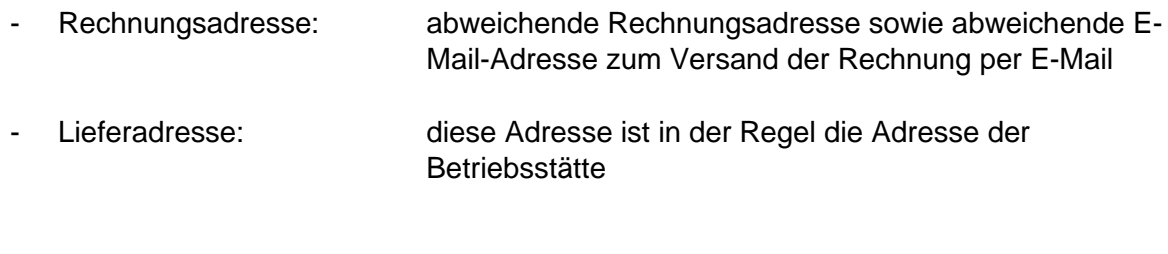

- Zahlungsinformation: Kontodaten für SEPA-Lastschriften

#### <span id="page-11-2"></span>**4.2.5 Meine Services**

Hier werden alle Bestellungen bzw. gebuchten Services für die Betriebsstätte einschließlich des jeweiligen Status und der gegebenenfalls anfallenden Kosten aufgeführt.

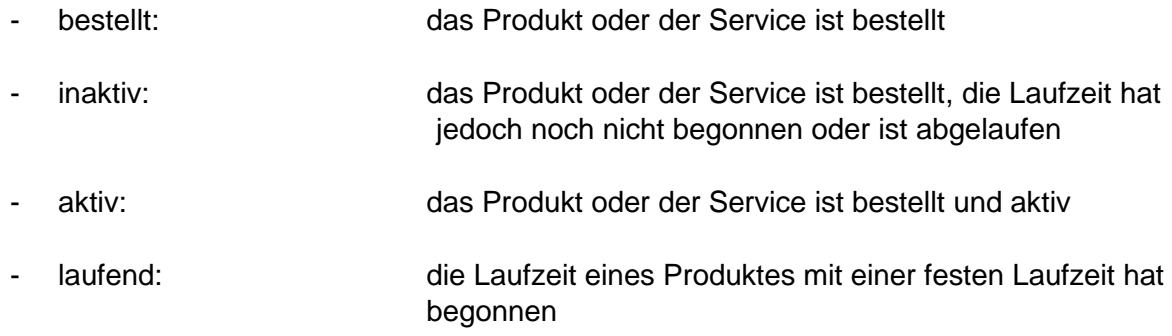

Zu jedem kostenpflichtigen Service stehen zwei Steuerflächen zur Verfügung.

- Lupen-Symbol: öffnet die Detailansicht
- Stift-Symbol: ermöglicht es, Änderungen am gebuchten Service vorzunehmen

Mögliche Änderungen sind:

- Zahlungsart ändern
- Zertifikat verlängern
- Kündigen

#### <span id="page-12-0"></span>**4.2.6 Modellprojekte**

Modellprojekte erproben neue Wege im digitalen Gesundheitsmarkt. An dieser Stelle im Portal ist der Beitritt zu Modellprojekten möglich, sofern diese für die jeweilige Betriebsstätte zur Verfügung stehen.

#### <span id="page-12-1"></span>**4.3 Erweiterte Funktionen für Servicepartner**

Folgende Funktionen stehen unseren Servicepartnern zur Verfügung. Damit haben die Mitarbeiter der Partnerunternehmen Zugriff auf spezielle Funktionen und Dokumentation.

#### <span id="page-12-2"></span>**4.3.1 Releasemanagement**

Unter dem Punkt Releasemanagement finden sich Informationen zu aktuellen Releases sowie das Archiv der vorherigen Releases zu den Fachdiensten und Anwendungen, die durch die NGDA bereitgestellt werden.

Unter den einzelnen Releases findet sich der Zugang zu den Dokumentationen.

#### <span id="page-12-3"></span>**4.3.2 securPharm für Servicepartner**

In dieser Funktion sind wesentliche Bestandteile des früheren Partnerportals gebündelt.

Neben der Anlage der Software-ID findet sich hier das Testsystem für securPharm inkl. der Verwaltung der Test-Betriebsstätten.

#### <span id="page-12-4"></span>**4.3.3 FAQ für Servicepartner**

Neben den Produktspezifischen FAQ (häufig gestellte Fragen) werden in diesem Bereich übergeordnete und speziell auf Servicepartner zugeschnittene Fragestellungen beantwortet.

### <span id="page-13-0"></span>**Anlage 1 – Der Weg zum N-Ident-Zertifikat**

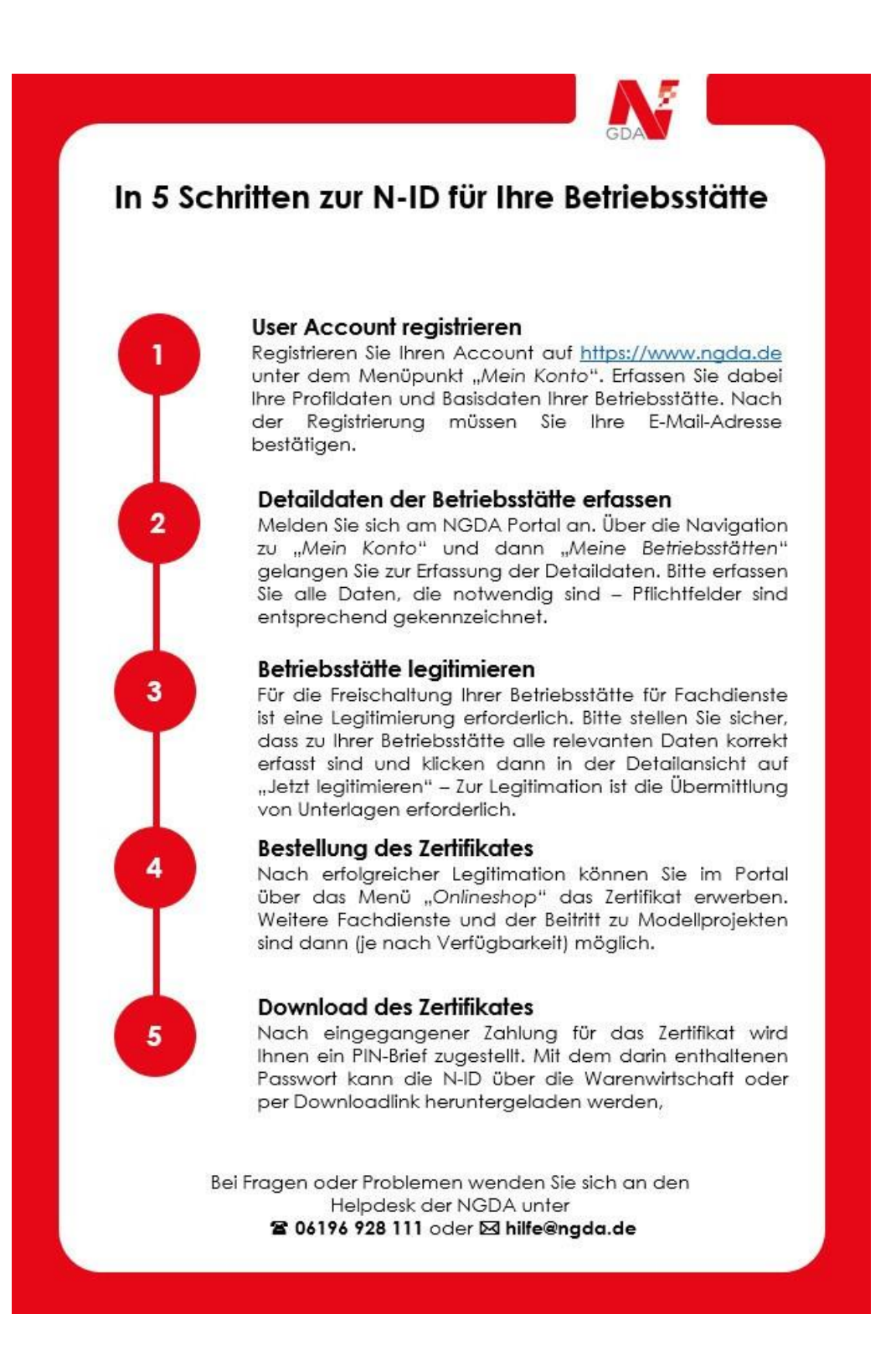

### <span id="page-14-0"></span>**Anlage 2 – Notwendige Unterlagen zur Legitimation**

Je nach Unternehmenstyp sind bestimmte Unterlagen einzureichen. Allgemein gilt: Ist eine Betriebserlaubnis älter als 6 Monate, muss ein Aktivitätsnachweis erbracht werden. Welche Dokumente hierfür genutzt werden kann entnehmen Sie der folgenden Tabelle:

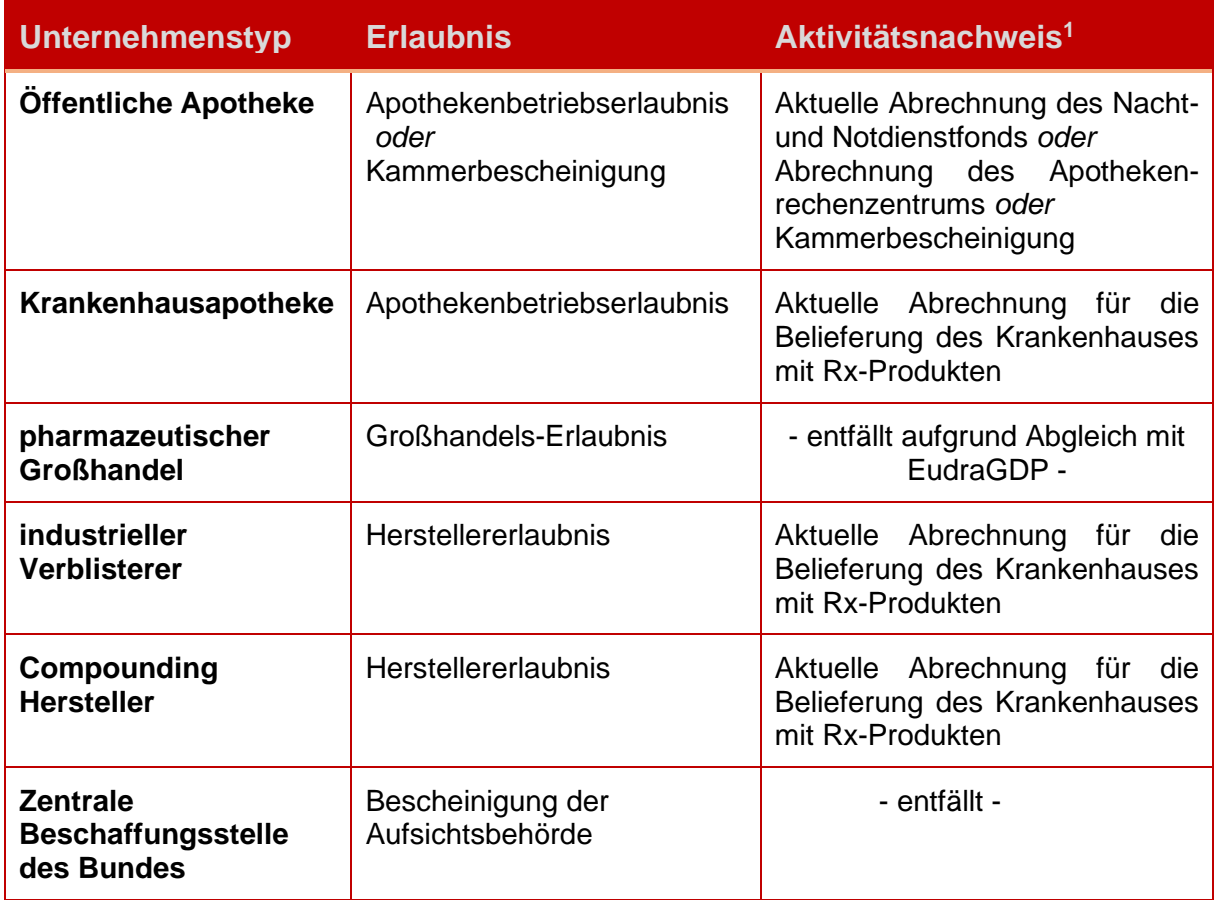

<sup>1</sup> Nur erforderlich, wenn die Erlaubnis zum Zeitpunkt der Legitimation älter als 6 Monate ist.

### <span id="page-15-0"></span>**Kontakt**

Bei Rückfragen zur Benutzung des Systems wenden Sie sich bitte an den Helpdesk der NGDA. Als registrierter Benutzer können Sie einfach eine Anfrage auf der Seite *Hilfe & Support* starten.

Sollten Sie noch nicht registriert sein, nehmen Sie *telefonisch* Kontakt auf unter *06196 928 – 111*